#### **MBPC-140**

486 Microbox PC with VGA/LAN

**User's Manual**

#### **Copyright notice**

This document is copyrighted, 2000, by Advantech Co., Ltd. All rights are reserved. The original manufacturer reserves the right to make improvements to the products described in this manual at any time without notice.

No part of this manual may be reproduced, copied, translated or transmitted in any form or by any means without the prior written permission of the original manufacturer. Information provided in this manual is intended to be accurate and reliable. However, the original manufacturer assumes no responsibility for its use, nor for any infringements upon the rights of third parties which may result from such use.

#### **Acknowledgements**

IBM, PC/AT, PS/2 and VGA are trademarks of International Business Machines Corporation.

Intel® and Pentium® are trademarks of Intel Corporation.

Microsoft Windows and MS-DOS are registered trademarks of Microsoft Corp.

C&T is a trademark of Chips and Technologies, Inc.

All other product names or trademarks are properties of their respective owners.

> Part No. 2006014000 1st Edition Printed in Taiwan March 2000

#### **Product warranty**

Advantech warrants to you, the original purchaser, that each of its products will be free from defects in materials and workmanship for one year from the date of purchase.

This warranty does not apply to any products that have been repaired or altered by persons other than repair personnel authorized by Advantech, or which have been subject to misuse, abuse, accident or improper installation. Advantech assumes no liability under the terms of this warranty as a consequence of such events.

Because of Advantech high quality-control standards and rigorous testing, most of our customers never need to use our repair service. If an Advantech product is defective, it will be repaired or replaced at no charge during the warranty period. For out-of-warranty repairs, you will be billed according to the cost of replacement materials, service time and freight. Please consult your dealer for more details. If you think you have a defective product, follow these steps:

- 1. Collect all the information about the problem encountered. (For example, CPU speed, Advantech products used, other hardware and software used, etc.) Note anything abnormal and list any onscreen messages you get when the problem occurs.
- 2. Call your dealer and describe the problem. Please have your manual, product, and any helpful information readily available.
- 3. If your product is diagnosed as defective, obtain an RMA (return merchandize authorization) number from your dealer. This allows us to process your return more quickly.
- 4. Carefully pack the defective product, a fully-completed Repair and Replacement Order Card and a photocopy proof of purchase date (such as your sales receipt) in a shippable container. A product returned without proof of the purchase date is not eligible for warranty service.
- 5. Write the RMA number visibly on the outside of the package and ship it prepaid to your dealer.

#### **Packing list**

Before installing your board, make sure that the following materials have been received:

- 1 warranty certificate
- This user's manual
- Y cable (part no. 1700060201)
- Phoenix power connector (part no. 1652002101)

If any of these items are missing or damaged, contact your distributor or sales representative immediately.

#### **Technical support and sales assistance**

If you have any technical questions about the MBPC-140 or any other Advantech products, please visit our support website at:

#### **http://www.advantech.com/support**

For more information about Advantech's products and sales information, please visit:

#### **http://www.advantech.com**

## **Contents**

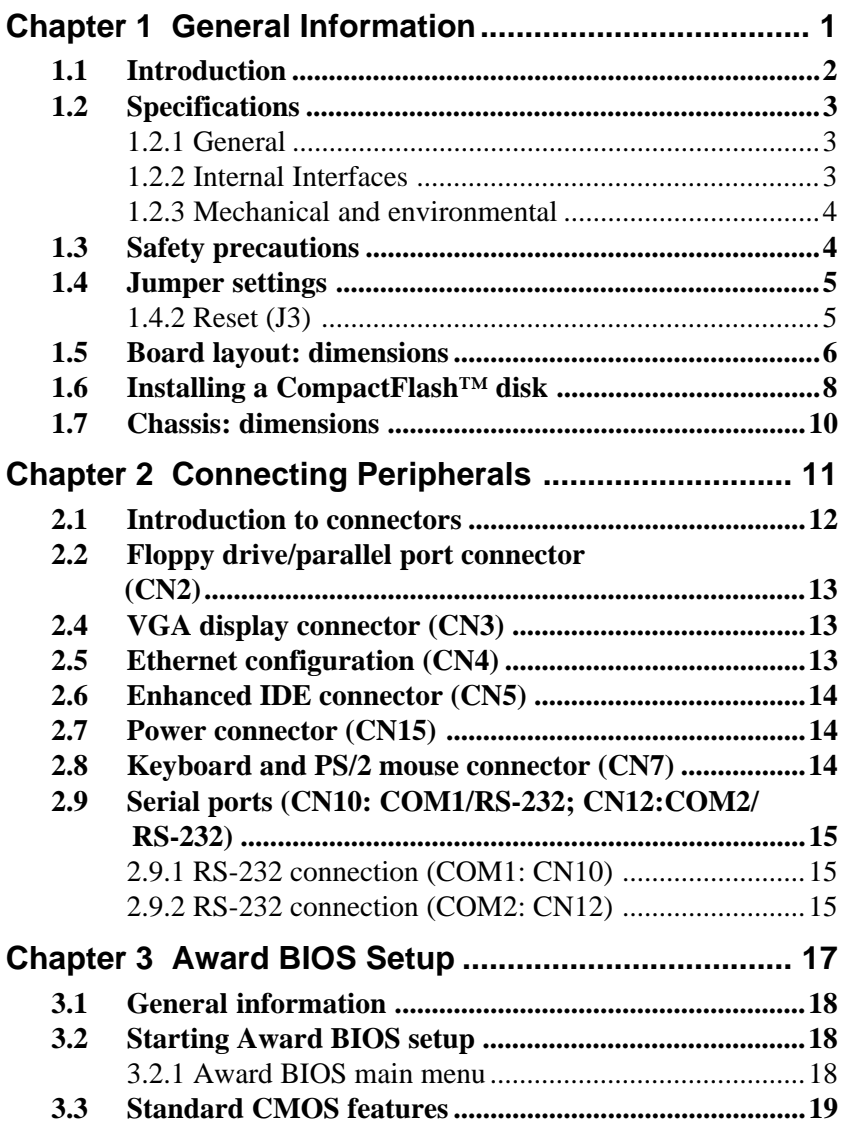

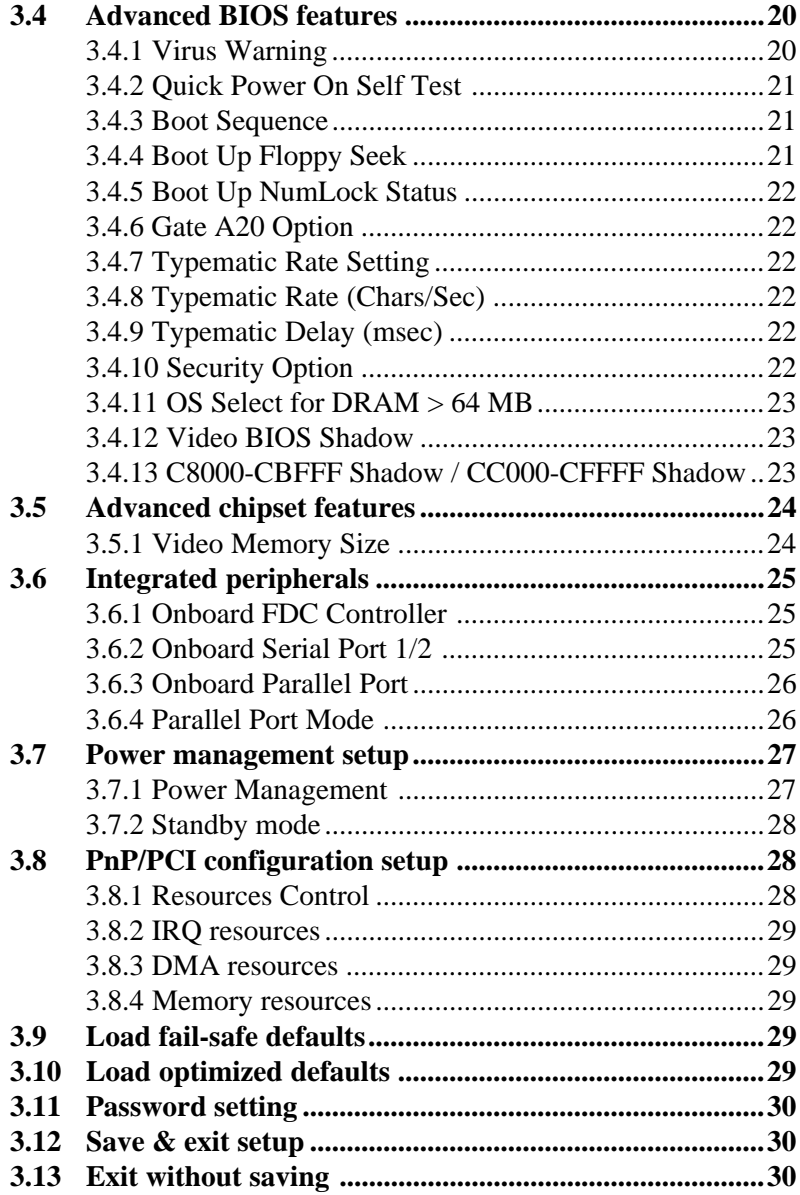

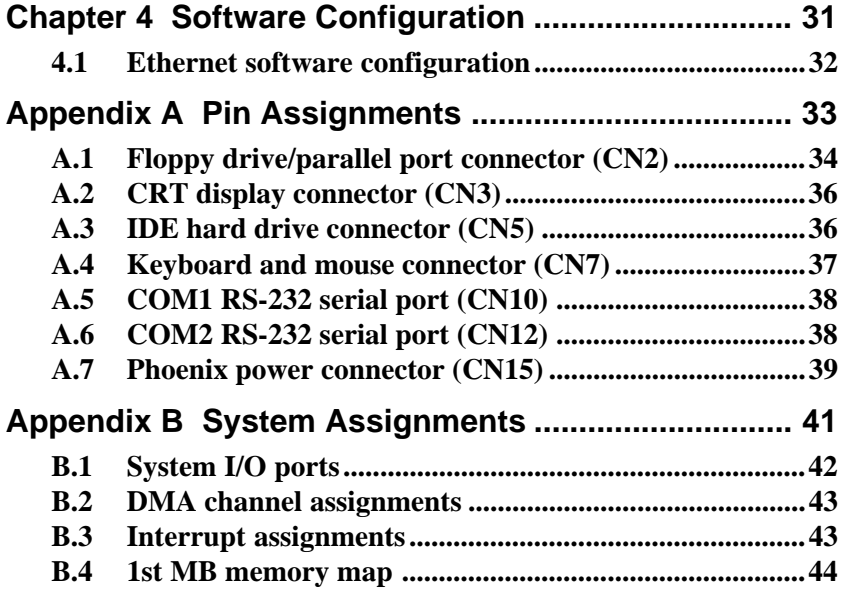

### **Tables**

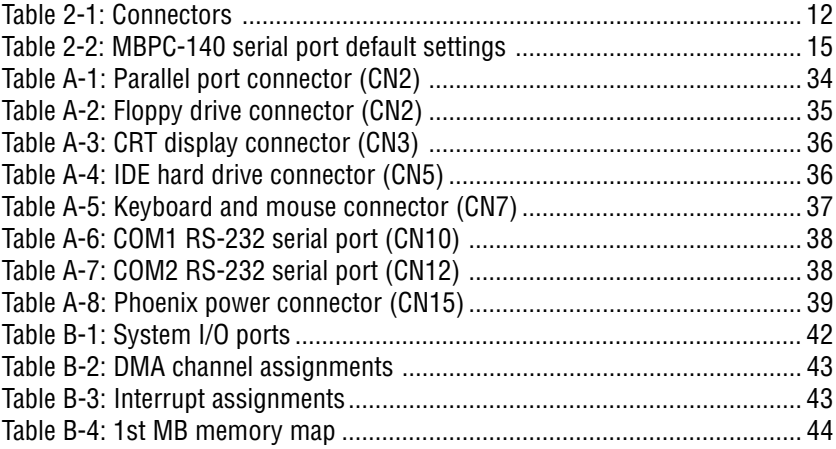

## **Figures**

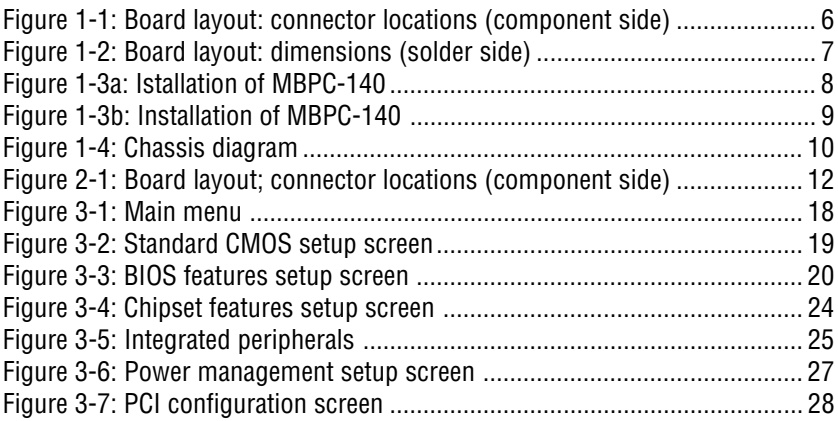

# **1**

#### **Hardware Configuration**

This chapter gives background information on the MBPC-140. It shows you how to configure the board to match your application and prepare it for installation into your PC. **Hardware**<br> **Configuration**<br>
This chapter gives background inform<br>
This chapter gives background infor<br>
tion on the MBPC-140. It shows you<br>
to configure the board to match you<br>
application and prepare it for install<br>
into

Sections include:

- Introduction
- Specifications
- Safety precautions
- Jumper settings
- 

#### **1.1 Introduction**

Advantech's new MicroBox PC, the MBPC-140, is truly an all-in-one 486 processor-based controller. It comes equipped with 32 MB DRAM, a DB-15 SVGA interface which supports CRT monitors with up to 4 MB display memory, a 10/100Base-T Ethernet interface, a DB-9 RS-232 serial port, and a Phoenix connector for DC 5 V power input.

In addition, the MBPC-140 is equipped with a CompactFlash™ solid state disk socket which functions as an emulated hard disk. Several interfaces are also reserved, including an IDE interface and a floppy disk interface. With its industrial grade reliability, the MBPC-140 can operate continuously at temperatures up to  $60^{\circ}$  C (122 $^{\circ}$  F). This compact unit offers all these functions within a hand-sized chassis, measuring merely 142 x 36 x 94 mm. The MBPC-140 can be either wall- or DIN-rail mounted. These numerous features provide an ideal price/performance solution for commercial and industrial applications where reliability and stability are essential.

The MBPC-140 is compact, highly integrated and easy to maintain and install. These features make it ideal for applications such as small industrial controllers, security systems, Internet gateways, Web servers, laboratory instruments, building automation, and so on.

#### **1.2.1 General**

- **CPU**: 486, 66 MHz
- **On-card cache**: 8 KB
- **BIOS**: Award 256 KB Flash BIOS
- **RAM memory**: 32 MB EDO RAM on board
- **Solid state disk**: Supports one CompactFlash™ card as an emulated HDD
- **VGA with 64-bit Windows accelerator**:
	- Display memory: 4 MB share memory architecture (UMA structure)
	- Display resolution: 1280 x 1024 @ 64 K colors, 1024 x 768 @ 16 M colors
	- DB-15 VGA connector
- **10/100Base-T Ethernet interface controller**: RTL-8139, 10 Mbps/ 100 Mbps RJ-45 connector
- **Serial ports**: One DB-9 COM1 for RS-232
- **Keyboard and PS/2 mouse**: Supports standard PC/AT keyboard and PS/2 mouse
- **Watchdog Timer**: 1.6 sec. interval
- **Power connector**:
	- 2-pin Phoenix connector
	- 5 V DC single power supply

#### **1.2.2 Internal Interfaces**

- **Enhanced IDE hard disk drive interface**: Supports up to two hard disk drives. BIOS auto-detect
- **Floppy disk drive interface / multi-mode parallel port**: FDD interface and parallel port share the same connector. Switchable in BIOS setup.
- **FDD interface**: Supports up to two floppy disk drives, 5.25" (360 KB and 1.2 MB) and/or 3.5" (720 KB, 1.44 MB and 2.88 MB)
- **Parallel port**: Supports SPP, ECP and EPP
- **Serial port**: One box header for COM2

#### **1.2.3 Mechanical and environmental**

- **Power supply voltage**: +5 V (4.75 V ~ 5.25 V)
- **Max. power requirements**: +5 V @ 1.6 A
- **Operating temperature**:  $0 \sim 60^{\circ}$  C (32  $\sim 122^{\circ}$  F)
- **Size (W x H x D)**: 142 x 36 x 94 mm
- **Weight**: 0.4 kg (0.89 lb)

#### **1.3 Safety precautions**

The following sections tell how to make each connection. In most cases, you will simply need to connect a standard cable. All of the connector pin assignments are shown in Appendix A.

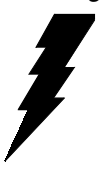

Warning! Always completely disconnect the power cord from your PC chassis whenever you are working on it. Do not make connections while the power is on. Sensitive electronic components can be damaged by a sudden rush of power. Only experienced electronics personnel should open the PC chassis.

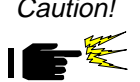

Caution! Always ground yourself to remove any static charge before touching any PC board or card. Modern electronic devices are very sensitive to static electric charges. Use a grounding wrist strap at all times. Place all electronic components on a static-dissipative surface or in a static-shielded bag when they are not in the PC chassis.

#### **1.4 Jumper settings**

This section tells how to set the jumpers to configure your board. It gives the board default configuration and your options for each jumper. After you set the jumpers and install the board, you will also need to run your BIOS Setup program to configure the serial port addresses, floppy/hard disk drive types and system operating parameters. Connections, such as hard disk cables, appear in Chapter 2.

You configure your board to match the needs of your application by setting jumpers. A jumper is the simplest kind of electric switch. It consists of two metal pins and a small metal cap (often protected by a plastic cover) that slides over the pins to connect them. To "close" a jumper, connect the pins with the cap. To "open" a jumper, remove the cap. Sometimes a jumper will have three pins, labeled 1, 2 and 3. In this case, connect either pins 1 and 2 or 2 and 3.

You may find a pair of needle-nose pliers useful for setting the jumpers.

If you have any doubts about the best hardware configuration for your application, contact your local distributor or sales representative before you make any changes.

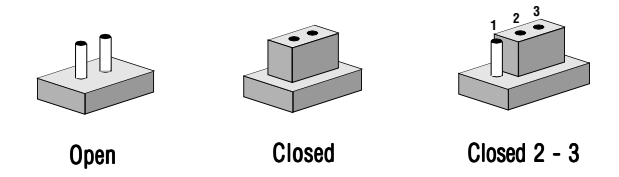

#### **1.4.2 Reset (J3)**

Connect a wire from a reset button to J3. To "close" J3 will activate a reset.

<span id="page-15-0"></span>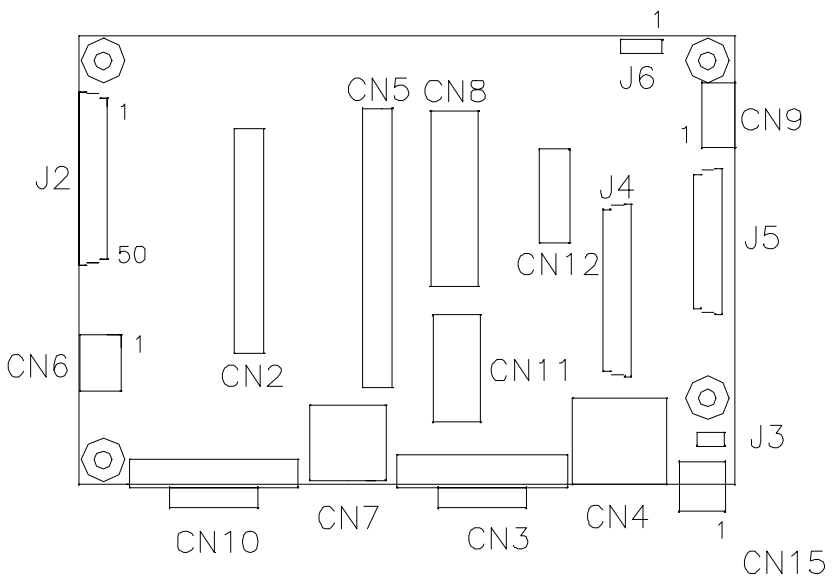

**Figure 1-1: Board layout: connector locations (component side)**

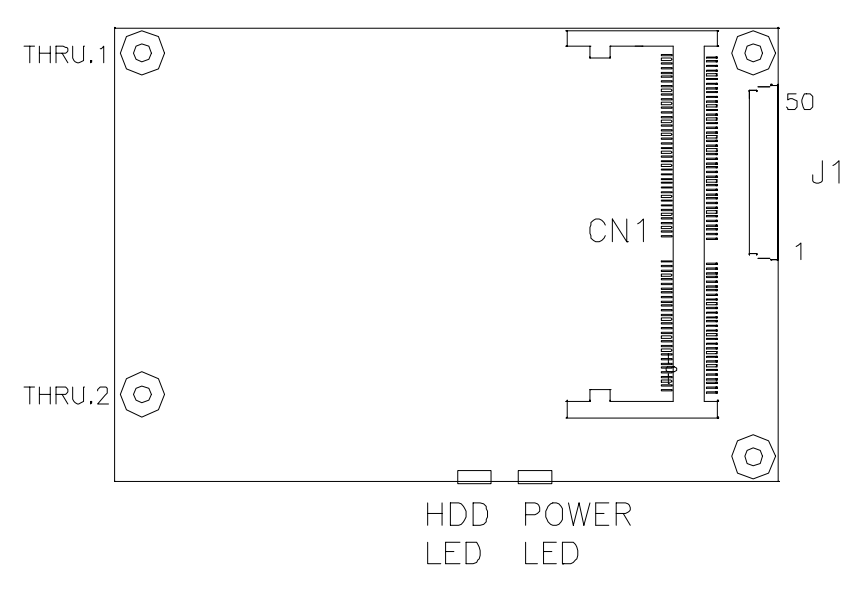

**Figure 1-2: Board layout: dimensions (solder side)**

#### **1.6 Installing a CompactFlash™ disk**

The procedure for installing a CompactFlash™ disk into the MBPC-140 is as follows. (see Fig. 1-3 ) Please follow these steps carefully.

- 1. Unscrew four screws from the back cover of the MBPC-140.
- 2. Remove the back cover.
- 3. Plug a CompactFlash™ disk with user's OS and application program into a CompactFlash™ socket.
- 4. Screw back the cover with four screws

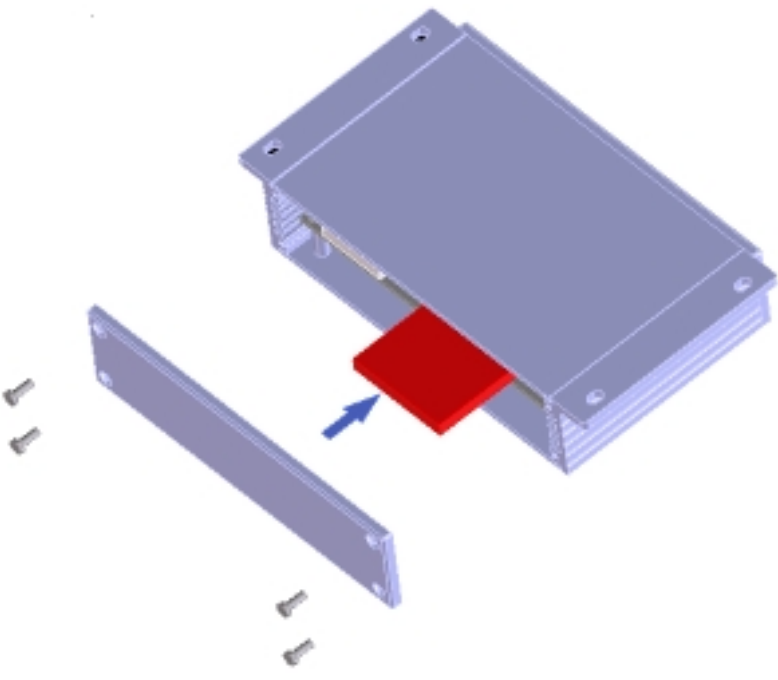

**Figure 1-3a: Istallation of MBPC-140**

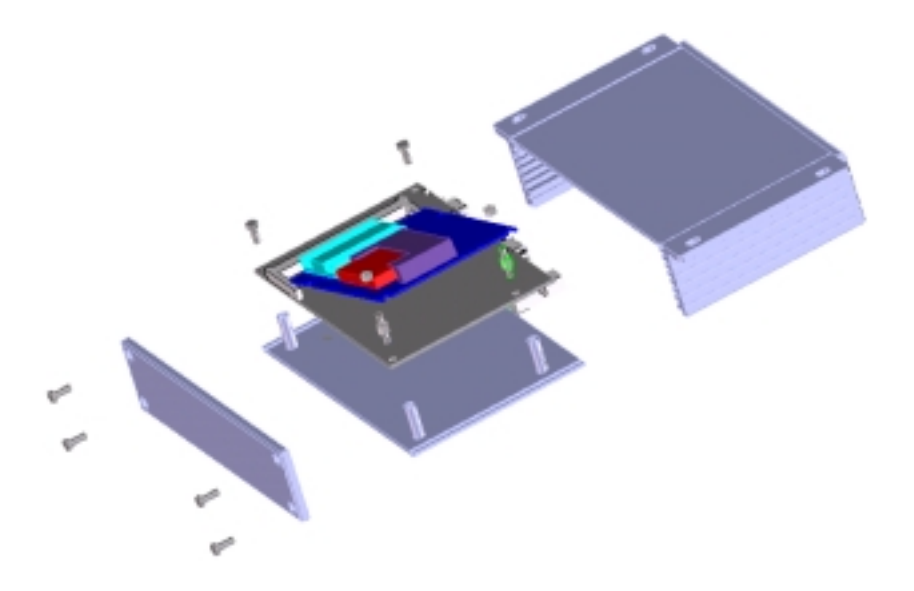

**Figure 1-3b: Installation of MBPC-140**

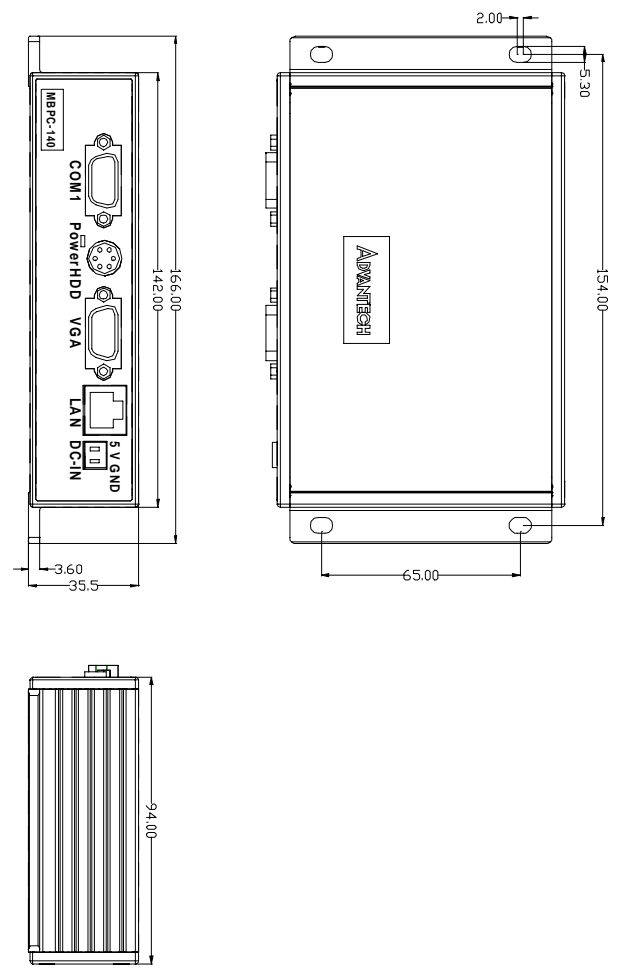

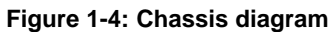

## **2**<br> **2**<br> **2**<br> **2**<br> **2** CHAPTER

#### **Connecting Peripherals**

This chapter tells how to set up the MBPC-140's hardware, including connecting peripherals, switches and indicators.

#### **2.1 Introduction to connectors**

The following table lists the connectors on the MBPC-140.

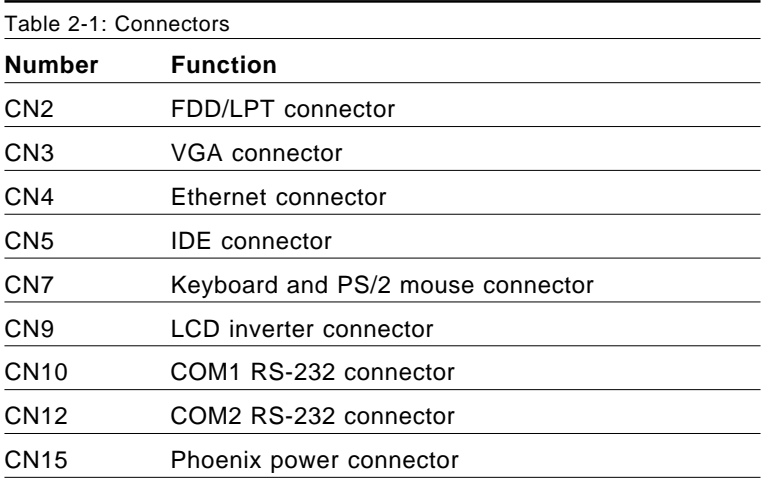

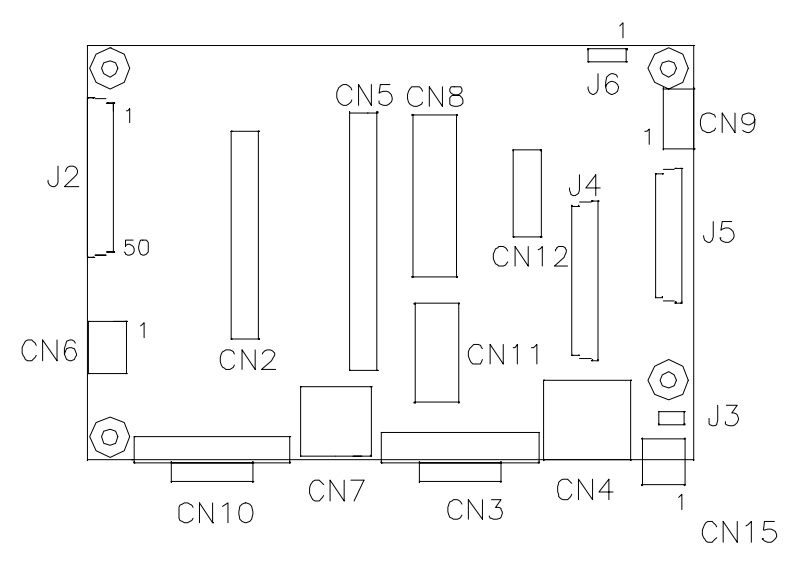

**Figure 2-1: Board layout; connector locations (component side)**

#### **2.2 Floppy drive/parallel port connector (CN2)**

You can attach up to two floppy disk drives to the MBPC-140 onboard connector. You can use any combination of 5.25" (360 KB / 1.2 MB) and/or 3.5" (720 KB / 1.44 / 2.88 MB) drives.

The board comes with a 34-pin daisy-chain drive connector cable. One end of the cable has a 34-pin flat-cable connector. The other end has two sets of floppy disk drive connectors. Each set consists of a 34-pin flat-cable connector (usually used for 3.5" drives) and a printed-circuit-board connector (usually used for 5.25" drives). You can use only one connector in each set. The set on the end (after the twist in the cable) connects to the A: floppy. The set in the middle connects to the B: floppy.

The parallel port is normally used to connect the CPU card to a printer. The MBPC-140 has a parallel port cable, accessed via connector CN2. The parallel port is designated as LPT1, and can be disabled.

Note that an FDD cannot operate simultaneously with the parallel port.

#### **2.4 VGA display connector (CN3)**

The MBPC-140 provides a VGA controller for a high resolution VGA interface. The MBPC-140's CN3 is a DB-15 connector for VGA monitor input. Pin assignments for the CRT display are detailed in Appendix A.

#### **2.5 Ethernet configuration (CN4)**

The MBPC-140 is equipped with a high performance 32-bit PCI-bus Fast Ethernet interface which is fully compliant with IEEE 802.3u 100/10Base-T specifications. It is supported by all major network operating systems.

#### **2.6 Enhanced IDE connector (CN5)**

You can attach two IDE (Integrated Device Electronics) drives to the MBPC-140. The MBPC-140 has an EIDE connector, designated CN5. Wire number 1 on the cable is red or blue, and the other wires are gray. Connect one end to connector CN5 on theboard. Make sure that the red (or blue) wire corresponds to pin 1 on the connector (on the right side). See "Board layout: connector locations" earlier in this chapter for help in finding the connector.

Unlike floppy drives, IDE hard drives can connect in either position on the cable. If you install two drives, you will need to set one as the master and one as the slave. You do this by setting the jumpers on the drives. If you use just one drive, you should set it as the master. See the documentation that came with your drive for more information. Connect the first hard drive to the other end of the cable. Wire 1 on the cable should also connect to pin 1 on the hard drive connector, which is labeled on the drive circuit board. Check the documentation that came with the drive for more information.

Connect the second drive, as described above, to CN5.

#### **2.7 Power connector (CN15)**

The MBPC-140 comes with a Phoenix connector which carries 5 V DC for external power input. The MBPC-140 can get power from CN15.

#### **2.8 Keyboard and PS/2 mouse connector (CN7)**

The MBPC-140 board provides a keyboard connector. A 6-pin mini-DIN connector (CN7) is located on the board mounting bracket. The board comes with an adapter to convert from the 6-pin mini-DIN connector to a standard DIN connector and to a PS/2 mouse connector.

#### **2.9 Serial ports (CN10: COM1/RS-232; CN12: COM2/RS-232)**

The MBPC-140 offers two serial ports: COM1 (RS-232) and COM2 (RS-232). These ports allow you to connect to serial devices (a mouse, printers, etc.) or a communications network.

You can select the address for each port (for example, 3F8H [COM1], 2F8H [COM2]), or disable each port..

#### **2.9.1 RS-232 connection (COM1: CN10)**

Different devices implement the RS-232 standard in different ways. If you are having problems with a serial device, be sure to check the pin assignments for the connector.

#### **2.9.2 RS-232 connection (COM2: CN12)**

COM2 is an RS-232 serial port. The IRQ and address range are both fixed. However, if you wish to disable the port or change these parameters later, you can do this in the system BIOS setup. The table below shows the settings for the MBPC-140 board's ports:

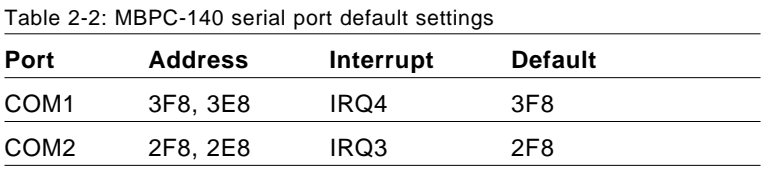

# CHAPTER **3**

#### **Award BIOS Setup**

This chapter describes how to set the BIOS configuration data.

#### **3.1 General information**

Award BIOS ROM has a built-in setup program that allows users to modify the basic system configuration. This type of information is stored in battery-backed RAM so that it retains the setup information when the power is turned off.

#### **3.2 Starting Award BIOS setup**

As POST executes, the following appears: Hit <DEL> if you want to run SETUP Press <DEL> to run AWARDBIOS setup.

#### **3.2.1 Award BIOS main menu**

The Award BIOS setup screen appears as follows:

| OMOS Setup Utility - Copyright (C) 1984-1999 Award Software                                                                                                   |                                                                                                    |  |
|----------------------------------------------------------------------------------------------------|----------------------------------------------------------------------------------------------------|--|
| Standard CMOS Features<br>Advanced 8105 Features<br>Advanced Chipset Features<br>F Integrated Peripherals<br>Power Management Setup<br>PnP/PCI Configurations | Load Fail-Safe Defaults<br>Load Optimized Defaults<br>Set Password<br>Save & Exit Setup<br>Exit Without Saving |  |
| Esc : Quit F9 : Menu in BIOS<br>F10 : Save & Exit Setup                                                                                                    | Til + + = : Select Item                                                                                        |  |
| Time, Date, Hard Disk Type                                                                                                    |                                                                                                    |  |

**Figure 3-1: Main menu**

#### **3.3 Standard CMOS features**

Choose the "Standard CMOS Features" option from the main menu, and the screen below will be displayed. This standard setup menu allows users to configure system components such as date, time, hard disk drive, floppy drive, display, and memory.

| CMOS Setup Ut1<br>Award Software<br>Standard ONOS Features           |                                                           |                                                             |
|----------------------------------------------------------------------|-----------------------------------------------------------|-------------------------------------------------------------|
| Date (mm:dd:yy)<br>Time (hh:mm:SS)                                   | Thu. Aug 26 1999<br>11 : 6 : 46                           | Item Help                                                   |
| ► IDE Primary Master<br>▶ IDE Secondary Master<br>DE Secondary Slave | Press Enter None<br>Press Enter None<br>Press Enter None  | Menu Level ><br>Change the day, month,<br>year and century. |
| Drive A<br>Drive B                                                   | 1.44M. 3.5 in.<br>None                                    |                                                             |
| Video<br>Halt On                                                     | <b>EGA/VIGA</b><br>All But Disk/Key                       |                                                             |
| Ease Mesony<br>Extended Memory<br>Total Nemory                       | 640K<br>65472K<br>1024K                                   |                                                             |
| 11→+:Move Enter:Select<br>F5:Previous Values                         | +/-/PU/PD:Value F10:Save<br><u> Fő:Fail-Safe Defaults</u> | ESC:Exit Fl:General Help<br>F7:Optimized Defaults           |

**Figure 3-2: Standard CMOS setup screen**

#### **3.4 Advanced BIOS features**

The screen below appears when choosing the "Advanced BIOS Features " item from the main menu. It allows the user to configure the MBPC-140 according to his particular requirements. Below are some major items that are provided in the Advanced BIOS FEA-TURES setup screen.

A quick booting function is provided for your convenience. Simply enable the Quick Power On Self Test item to save yourself valuable time.

| CMOS Setup Utility - Copyright (C) 1984-1999 Award Software<br>Advanced BTOS Features                                                                                                    |                                                                                                  |                                                                                                    |
|----------------------------------------------------------------------------------------------------|--------------------------------------------------------------------------------------------------|----------------------------------------------------------------------------------------------------|
| Virus Warning<br><b>CPU Internal Cache</b><br>Outch Power On Self Test<br>First Boot Device<br>Second Boot Device<br>Third Boot Device<br>Boot Other Device<br>Boot Up Floppy Seek                                                                                     | Disabled<br>Enabled<br>Enabled<br>$HDD = 0$<br>Floggy<br>$HDD-1$<br>Enabled<br>Enabled           | Item Help<br>Menu Level<br>٠<br>Allows you to choose<br>the VIRUS warning<br>feature for IDE Hard<br>Disk boot sector                                                 |
| Boot Up NumLock Status<br>Boot Up System Speed<br>Gate A20 Option<br>Typematic Rate Setting<br>c Typematic Rate (Chars7Sec)<br>Typematic Delay DMsec)<br>Security Option<br>OS Select Nor DRAM > 64MB<br>Video BIOS Shadow<br>C8000-CEFFF Shadow<br>CC000-CFFFF Shadow | 0n<br>High.<br>Normal<br>Disabled<br>550.<br>Setup<br>Non-032<br>Enabled<br>Disabled<br>Disabled | protection, If this<br>function is enabled<br>and someone attempt to<br>write data into this<br>area, 8105 will show a<br>warning message on<br>screen and alarm beep |
| flor:Move Enter:Select<br>FS:Previous Values                                                                                                    | +/-/PU/PD:Value FlO:Save<br>F6:Fail-Safe Defaults                                                | ESCIEXIt FliGeneral Help<br>F7:Optimized Defaults                                                                                                    |

**Figure 3-3: BIOS features setup screen**

#### **3.4.1 Virus Warning**

While the system is booting up, and after boot-up, any attempt to write to the boot sector or partition table of the hard disk drive will halt the system. In this case, a warning message will be displayed. You can run the anti-virus program to locate the problem.

If Virus Warning is disabled, no warning message will appear if anything attempts to access the boot sector or hard disk partition.

#### **3.4.2 Quick Power On Self Test**

This option speeds up the Power-On Self Test (POST) conducted as soon as the computer is turned on. When enabled, BIOS shortens or skips some of the items during the test. When disabled, the computer conducts normal POST procedures.

#### **3.4.3 Boot Sequence**

This function determines the sequence in which the computer will search the drives for the disk operating system (i.e. DOS). The user can define boot sequences from following devices:

Floppy HDD-0 **SCSI** CDROM HDD-1 HDD-2 HDD-3

#### **3.4.4 Boot Up Floppy Seek**

During POST, BIOS will determine if the floppy disk drive installed is 40 or 80 tracks. A 360 KB type drive is 40 tracks; while 720 KB, 1.2 MB, and 1.44 MB type drives are all 80 tracks.

Enabled BIOS searches the floppy drive to determine if it is 40 or 80 tracks. Note that BIOS cannot differentiate 720 KB, 1.2 MB, and 1.44 MB type drives as they are all 80 tracks.

Disabled BIOS will not search for the floppy drive type by track number. Note that there will not be any warning message if the drive installed is 360 KB.

#### **3.4.5 Boot Up NumLock Status**

The default is On.

On Keypad boots up to number keys.

Off Keypad boots up to arrow keys.

#### **3.4.6 Gate A20 Option**

Normal The A20 signal is controlled by the keyboard controller or chipset hardware.

Fast (Default) The A20 signal is controlled by Port 92 or the chipset specific method.

#### **3.4.7 Typematic Rate Setting**

The typematic rate determines the characters per second accepted by the computer. The Typematic Rate setting enables or disables the typematic rate.

#### **3.4.8 Typematic Rate (Chars/Sec)**

BIOS fix the following input values (characters/second) for typematic rate: 6.

#### **3.4.9 Typematic Delay (msec)**

Typematic delay is the time interval between the appearance of the first and second characters, when holding down a key. The input value is: 250 (msec).

#### **3.4.10 Security Option**

This setting determines whether the system will boot up if the password is denied. Access to Setup is, however, always limited.

System The system will not boot, and access to Setup will be denied if the correct password is not entered at the prompt.

Setup The system will boot, but access to Setup will be denied if the correct password is not entered at the prompt.

#### **3.4.11 OS Select for DRAM > 64 MB**

This setting is under the OS/2 system.

#### **3.4.12 Video BIOS Shadow**

This determines whether video BIOS will be copied to RAM, which is optional according to the chipset design. When enabled, Video BIOS

Shadow increases the video speed.

#### **3.4.13 C8000-CBFFF Shadow / CC000-CFFFF Shadow**

These determine whether optional ROM will be copied to RAM in blocks of 16 KB.

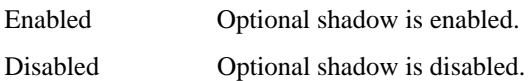

#### **3.5 Advanced chipset features**

By choosing the "Advanced CHIPSET FEATURES" option from the Main menu, the screen below will be displayed.

This sample screen contains the manufacturer default values for the MBPC-140.

This section allows you to configure the system based on the specific features of the installed chipset. This chipset manages bus speeds and access to system memory resources, such as DRAM and the external cache. It also coordinates communications between the conventional ISA bus and the PCI bus. It must be stated that these items should never need to be altered. The default settings have been chosen, because they provide the best operating conditions for your system.

#### **3.5.1 Video Memory Size**

The MBPC-140 adopts VGA share memory structure. Video memory size can be selected from 512 KB to 4096 KB. Onboard VGA video memory size should be zero, in order to release memory when the onboard VGA function is not used.

| ONOS Setup Util<br>Award Software<br>Advanced Chipset Features                           |                                                   |                                                   |  |
|------------------------------------------------------------------------------------------|---------------------------------------------------|---------------------------------------------------|--|
| Auto Configuration                                                                       | Enabled<br><b>Disabled</b>                        | Item Help                                         |  |
| Memory Hole (19M -16M)<br>ISA Clock<br>DRAM BANKO<br>Video Memory Size<br>Graphics Clock | 14.3MHz/2<br>an 03 CO2<br>1.0 M<br>85/02          | Menu Level<br>٠                                   |  |
| fi==:Move Enter:Select<br>FS:Previous Values                                             | +/-/PU/PD:Value F10:Save<br>F6:Fail-Safe Defaults | ESC:Exit Fl:General Help<br>F7:Optimized Defaults |  |

**Figure 3-4: Chipset features setup screen**

| CMOS Setup Utility<br>Award Software<br>Integrated Peripherals                                                                                                    |                                                                                                    |                                                   |  |
|----------------------------------------------------------------------------------------------------|----------------------------------------------------------------------------------------------------|---------------------------------------------------|--|
| On-Chip Local Bus IDE<br>IDE Buffer for DOS & Win                                                                                                    | <b>Enabled</b><br>Enabled                                                                                    | Item Help                                         |  |
| The 2nd channel IDE<br>IDE Primary Master PIO<br>IDE Secondary Master PIO<br>IDE Secondary Slave PIO<br>IDE HDD Block Mode<br>KBC input clock<br>Onboard FDC Controller<br>Onboard Serial Port 1<br>Onboard Serial Port 2<br>Onboard Parallel Port<br>Parallel Port Mode<br>ECP Mode Use DMA<br>EPP Mode Select<br>WDT Active when Power ON | Enabled<br>Auto<br>Auto<br>Auto<br>Enabled<br>\$MHz<br>Enabled<br>3FB/IR01<br>2FB/IR03<br>EPP1.9<br>Disabled | Menu Level<br>$\overline{\phantom{a}}$            |  |
| Enter:Select<br>T1++:Move<br>FS:Previous Values                                                                                                    | +/-/PU/PD:Value F10:5ave                                                                                     | ESC:Exit Fl:General Help<br>F7:Optimized Defaults |  |

**Figure 3-5: Integrated peripherals**

#### **3.6.1 Onboard FDC Controller**

This option enables the floppy drive controller on the MBPC-140.

The settings are Enabled, or Disabled.

#### **3.6.2 Onboard Serial Port 1/2**

This option enables serial port 1/2 on the board and specifies the base I/O port address for serial port 1~2.

The settings are Disabled, 3F8h/IRQ4, 3E8h/IRQ4, 2E8h/IRQ3, and 2F8h/IRQ3.

#### **3.6.3 Onboard Parallel Port**

This option enables the parallel port on the MBPC-140 and specifies the parallel port's base I/O address. The settings are Disabled, 378/ IRQ7, 3BC/IRQ7 and FDD. The default setting is 378/IRQ7.

The MBPC-140's floppy interface and parallel port share the same pin assignment. When "On board Parallel port" is setting to FDD, floppy drive will be enabled and printer port will be disabled. If "On board Parallel port" is setting to either Disabled, 378/IRQ7 or 3BC/IRQ7, printer port will be enable but floppy drive will be disable.

#### **3.6.4 Parallel Port Mode**

This option specifies the parallel port mode. The settings are SPP, EPP, ECP and EPP+ECP.

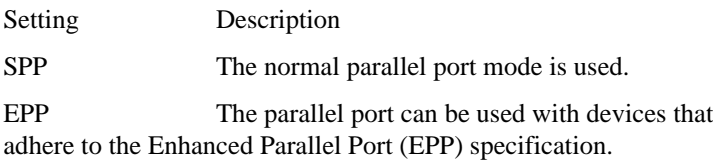

EPP uses the existing parallel port signals to provide asymmetric bidirectional data transfer driven by the host device.

ECP The parallel port can be used with devices that adhere to the Extended Capabilities Port (ECP) specification. ECP uses the DMA protocol to achieve transfer rates of approximately 2.5 Mbs. ECP provides symmetric bidirectional communications.

#### **3.7 Power management setup**

The power management setup controls the CPU card's "green" features. The following screen shows the manufacturer defaults.

| ONOS Setup Utility<br>- Copyright (C) 1984-1999 Award Software<br>Power Management Setup                     |                                                      |                                                   |
|----------------------------------------------------------------------------------------------------|------------------------------------------------------|---------------------------------------------------|
| Power Management<br>PM Control by APM                                                                        | Enable:                                              | Item Help                                         |
| Video Off Option<br>Video Off Method<br>** PM Timers **<br>Standby Mode<br>** PM Events **<br>Keyboard (KBD) | Yes:<br>Disable<br>DPMS Support<br>Disable<br>Enable | Menu Level<br>٠                                   |
| †i⊷:Move Enter:Select<br>FS:Previous Values                                                                  | +/-/PU/PO:Value F10:Save<br>F6:Fail-Safe Defaults    | ESC:Exit Fl:General Help<br>F7:Optimized Defaults |

**Figure 3-6: Power management setup screen**

#### **3.7.1 Power Management**

Power management lets you set up your computer to save electricity when it is not actively in use by putting the system into progressively greater power saving modes. There are two selections for Power Management (Mode):

Disabled Turns off PM

Enabled Maximized power saving by activating maximum power saving settings after one minute of system inactivity.

When PM is set to Disabled, some items which are predefined will become unmodifiable.

#### **Standby mode**

This sets the period of system inactivity after which the system goes into Standby mode, the intermediate power saving state.

The settings range from 2 minutes to 16 minutes and can be set manually when power management is Enable. The default setting is Disabled. When the system goes into power saving mode, power management will skip to the next mode in the sequence if this is disabled.

#### **3.8 PnP/PCI configuration setup**

| CMOS Setup Utility<br>Award Software<br>PnP/PCI Configurations |                                                   |                                                                                                    |  |
|----------------------------------------------------------------|---------------------------------------------------|----------------------------------------------------------------------------------------------------|--|
| Resources Controlled By<br>X IRD Resources                     | Auto (ESCD)<br>Press Enter                        | Item Help                                                                                                    |  |
| <b>E DNA Resources</b><br>x Memory Resources.                  | Press Enter<br>Press Enter                        | Menu Level<br>٠<br>BIOS can automatically<br>configure all the<br>boot and Plug and Play<br>compatible devices.<br>If you choose Auto.<br>you cannot select IRO<br>DMA and memory base<br>address fields, since<br>BIOS automatically<br>assigns them |  |
| Enter: Select<br>Ti-+tMave<br>F5:Previous Values               | +/-/PU/PD:Value F10:Save<br>F6:Fail-Safe Defaults | ESC:Exit Fl:General Help<br>F7:Optimized Defaults                                                                                                    |  |

**Figure 3-7: PCI configuration screen**

#### **3.8.1 Resources Control**

When Resources Controlled by Auto(ESCD), BIOS can automatically configure all the boot and plug and play compatible devices. IRQ, DMA and Memory resources will become unmodifiable.

When Resources Controlled by Manual, IRQ, DMA and Memory resource can be set up manually.

#### **3.8.2 IRQ resources**

These fields indicate whether or not the displayed IRQ for each field is being used by a legacy (non-PnP card). Two options are available: PCI/ISA PnP or Legacy. The first option, the default setting, indicates that the displayed IRQ is not used to determine if an ISA card is using that IRQ. If you install a legacy ISA card that requires a unique IRQ, you must set the field for that IRQ to "Legacy". Say for example that you install a legacy ISA card that requires IRQ10. You must then set "IRQ10" assigned to "Legacy".

#### **3.8.3 DMA resources**

These fields indicate whether or not the displayed DMA for each field is being used by a legacy (non-PnP card). Two options are available: PCI/ISA PnP or Legacy. The first option, the default setting, indicates that the displayed IRQ is not used to determine if an ISA card is using that IRQ. If you install a legacy ISA card that requires a unique DMA, you must set the field for that IRQ to "Legacy".

#### **3.8.4 Memory resources**

Memory length can be reserved as 8 KB, 16 KB, 32 KB or 64 KB and its address can be selected from C8000 to DC000. Reserved memory address will not be modified when "Reserved Memory Base" is N/A.

#### **3.9 Load fail-safe defaults**

Load Fail-safe Defaults indicates the most appropriate values for the system parameters for stability. These default values are loaded automatically if the stored record created by the setup program becomes corrupted (and therefore unusable).

#### **3.10 Load optimized defaults**

"Load Optimized Defaults" loads the values required by the system for maximum performance.

#### **3.11 Password setting**

To change the password:

1. Choose the "SET PASSWORD" option from the main menu and press <Enter>.

The screen will display the following message:

#### Enter Password:

Press <Enter>.

2. If the CMOS is good or if this option has been used to change the default password, the user is asked for the password stored in the CMOS. The screen will display the following message:

#### Confirm Password:

Enter the current password and press <Enter>.

3. After pressing <Enter> (ROM password) or the current password (user-defined), you can change the password stored in the CMOS.

The password must be no longer than eight (8) characters.

Remember, to enable the password seeting feature, you must first select either SETUP or SYSTEM in "Security Option" item of "Advanced BIOS features".

#### **3.12 Save & exit setup**

If you select this and press <Enter>, the values entered in the setup utilities will be recorded in the CMOS memory of the chipset. The microprocessor will check this every time you turn your system on and compare this to what it finds as it checks the system. This record is required for the system to operate.

#### **3.13 Exit without saving**

Selecting this option and pressing <Enter> lets you exit the setup program without recording any new values or changing old ones.

# CHAPTER

#### **Software Configuration**

This chapter details the software configuration information. It shows you how to configure the card to match your application requirements.

Sections include:

• Ethernet interface configuration

#### **4.1 Ethernet software configuration**

The MBPC-140 on-board Ethernet interface supports all major network operating systems. To configure the medium type, to view the current configuration, or to run diagnostics, do the following:

- 1. Power the MBPC-140 on. Ensure that the RSET8139.EXE file is located in the working drive.
- 2. At the prompt type RSET8139.EXE and press <Enter>. The Ethernet configuration program will then be displayed.
- 3. This simple screen shows all the available options for the Ethernet interface. Just highlight the option you wish to change by using the Up and Down keys. To change a selected item, press <Enter>, and a screen will appear with the available options. Highlight your option and press <Enter>. Each highlighted option has a helpful message guide displayed at the bottom of the screen for additional information.
- 4. After you have made your selections and are sure this is the configuration you want, press ESC. A prompt will appear asking if you want to save the configuration. Press Y if you want to save.

The Ethernet Setup Menu also offers three very useful diagnostic functions. These are:

- 1. Run EEPROM test
- 2. Run Diagnostics on Board
- 3. Run Diagnostics on Network

Each option has its own display screen that shows the format and result of any diagnostic tests undertaken.

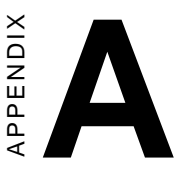

# <span id="page-42-0"></span>**Pin Assignments** Example 1<br>
Fin Assignment<br>
• Floppy drive/parallel port<br>
• CRT display connector<br>
• LDE hard drive connector<br>
• Keyboard and mouse connector<br>
• COM1 RS-232 serial port<br>
• Phoenix power connector

- Floppy drive/parallel port connector
- CRT display connector
- IDE hard drive connector
- Keyboard and mouse connector
- COM1 RS-232 serial port
- COM2 RS-232 serial port
- 

#### <span id="page-43-0"></span>**A.1 Floppy drive/parallel port connector (CN2)**

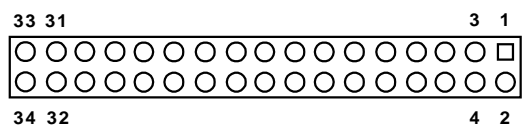

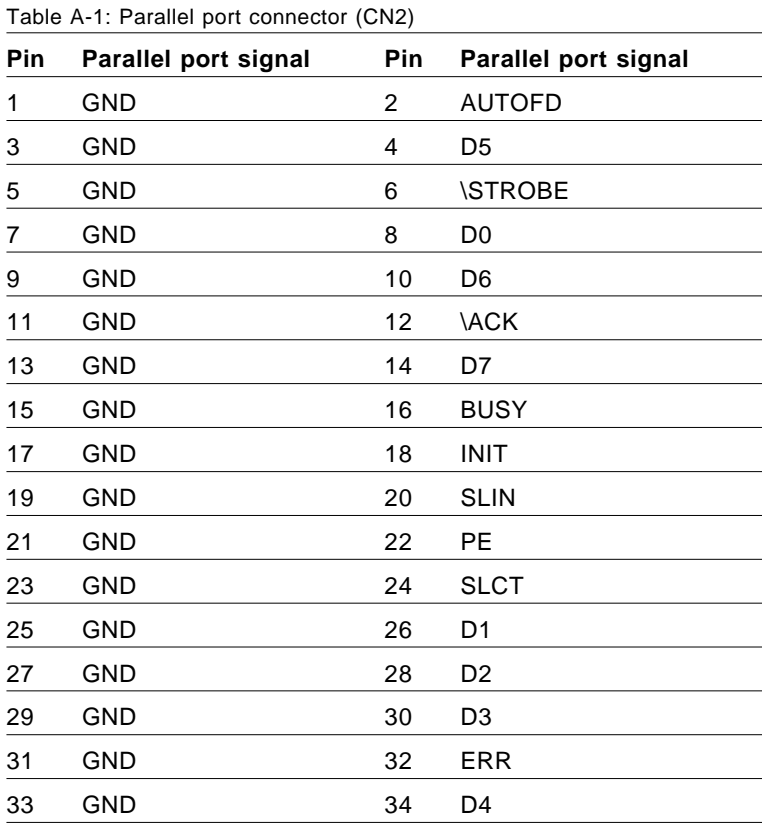

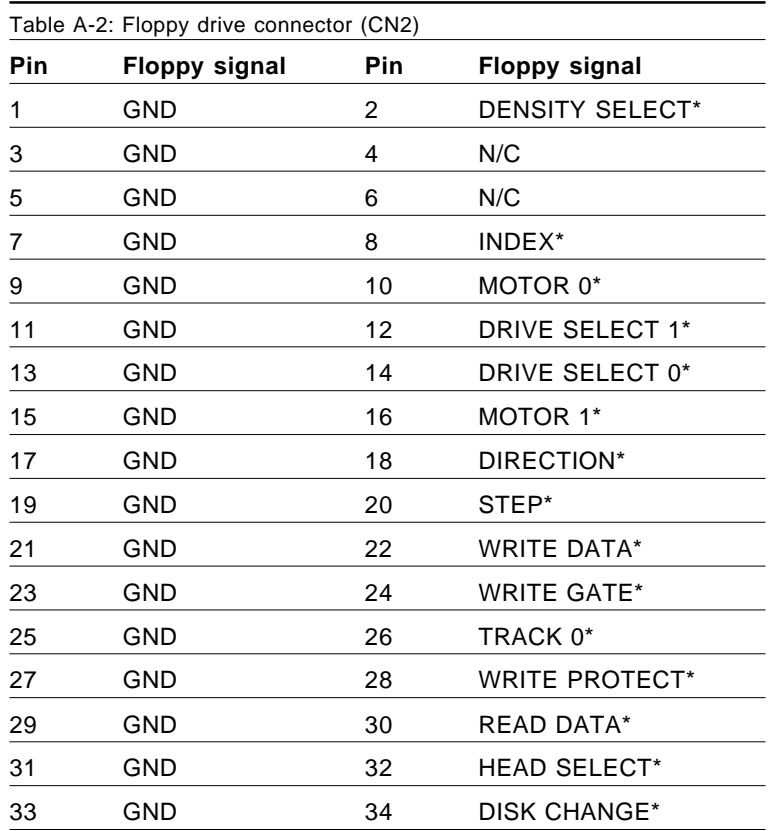

\* low active

<span id="page-45-0"></span>**A.2 CRT display connector (CN3)**

| 1 \ | $\Box\circ\circ\circ\circ$                | 15 |
|-----|-------------------------------------------|----|
|     |                                           |    |
|     | $6 \overline{)00000} / 10$<br>11 00000 15 |    |

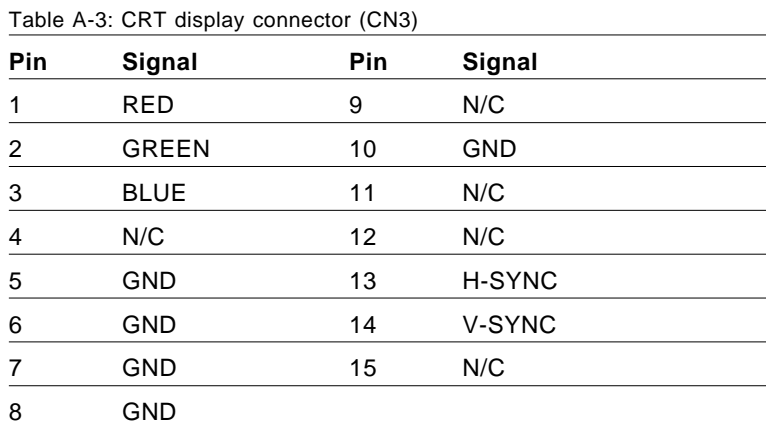

#### **A.3 IDE hard drive connector (CN5)**

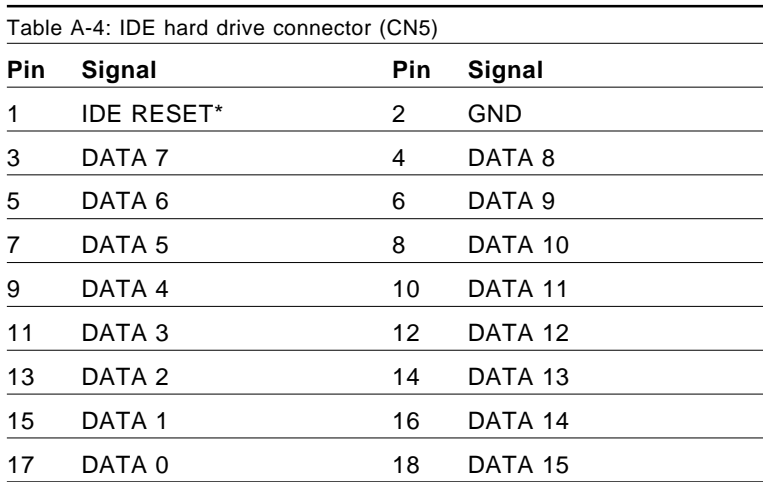

<span id="page-46-0"></span>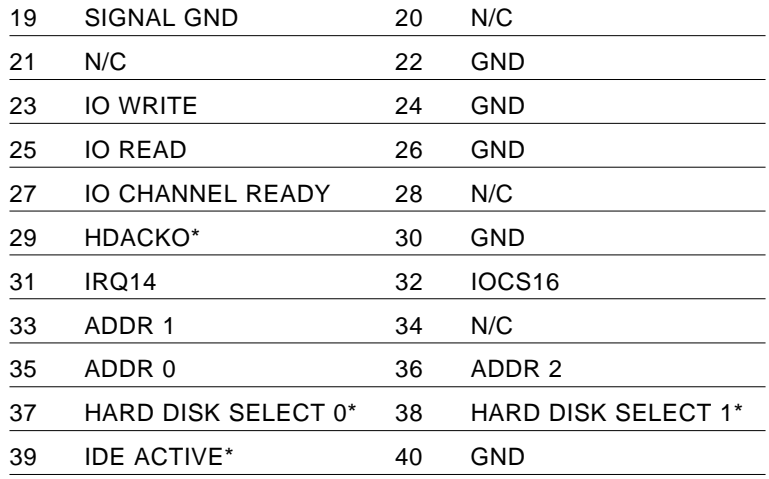

\* low active

#### **A.4 Keyboard and mouse connector (CN7)**

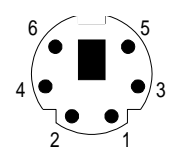

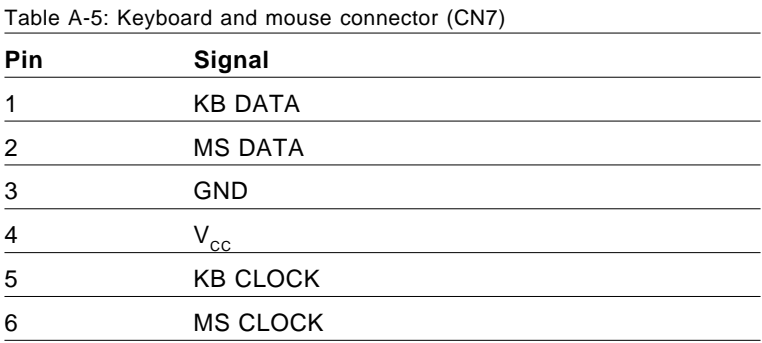

#### **A.5 COM1 RS-232 serial port (CN10)**

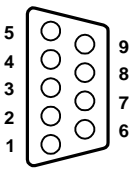

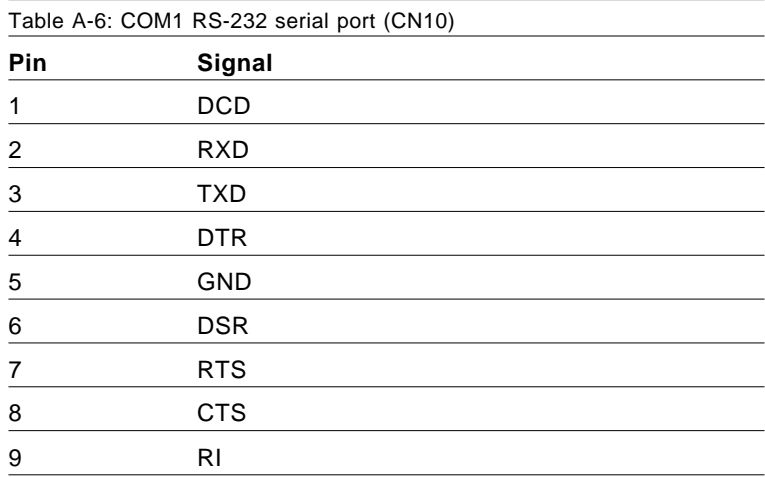

#### **A.6 COM2 RS-232 serial port (CN12)**

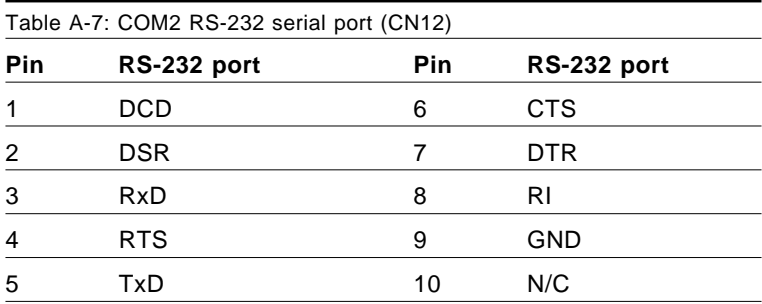

#### **A.7 Phoenix power connector (CN15)**

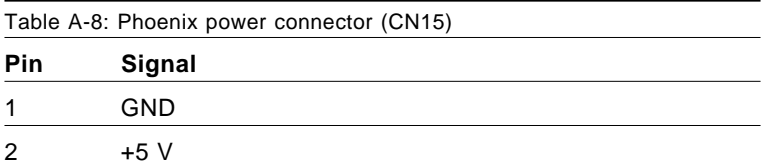

# APPENDIX APPENDIX

#### **System Assignments**

This appendix contains information of a detailed or specialized nature. It includes:

- System I/O ports
- DMA channel assignments
- Interrupt assignments
- 1st MB memory map

#### **B.1 System I/O ports**

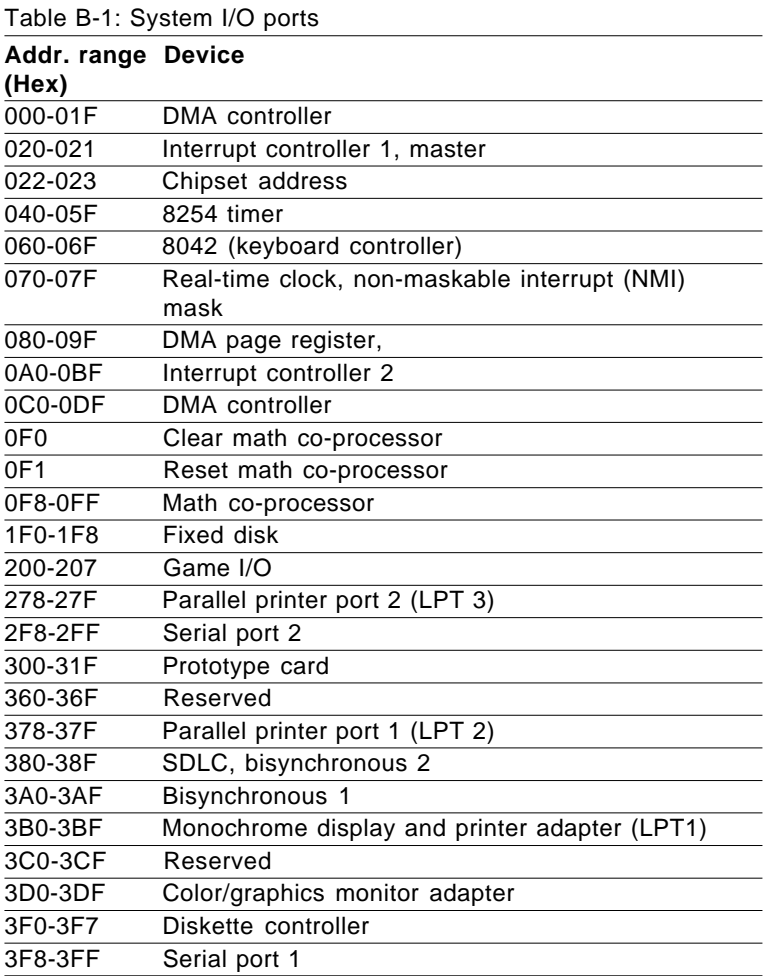

#### **B.2 DMA channel assignments**

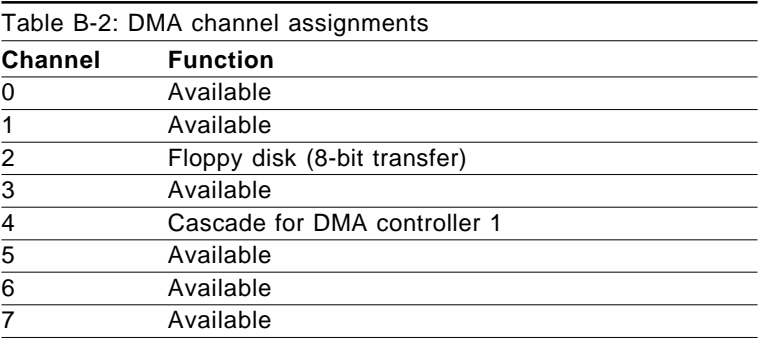

#### **B.3 Interrupt assignments**

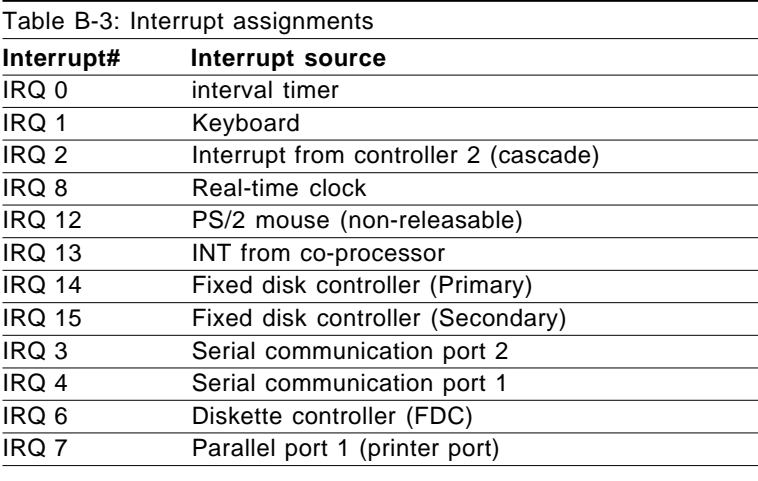

Note: The Ethernet function is auto-sensing.

#### **B.4 1st MB memory map**

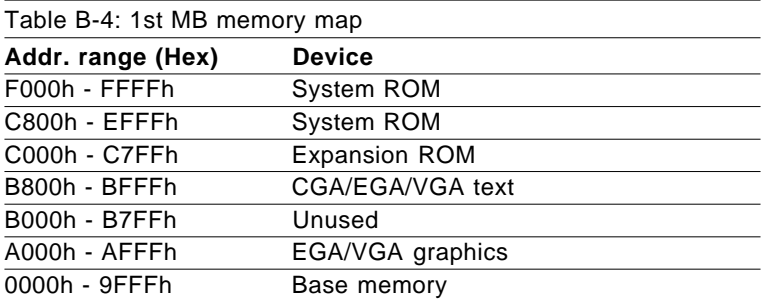